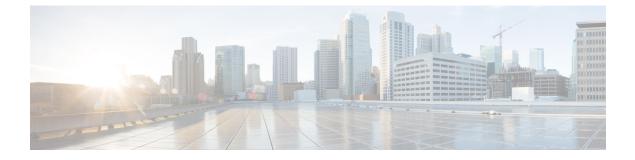

# **AP Mode Configuration**

- Configuring Indoor Deployment for -E Domain, on page 1
- 802.11ax 1600ns and 3200ns Guard Interval Support, on page 4
- GNSS Support, on page 5
- RAP Ethernet Daisy Chain, on page 6

# **Configuring Indoor Deployment for -E Domain**

IW9167EH supports indoor deployment for -E domain.

By default, indoor deployment is disabled, and the 5G radio supports channels 100, 104, 108, 112, 116, 120, 124, 128, 132, 136, 140. After factory reset, indoor deployment configuration is reset to default, which is disabled.

You can check AP mode by using the **show ap name <ap-name> config general** | **section Indoor** command. In the command output, "Enabled" means AP is in indoor mode, and "Disabled" means AP is in outdoor mode, as shown in the following example.

#show ap name APFC58.9A15.C9A4 config general | inc Indoor AP Indoor Mode : Disabled

| nfigure Detail                  |                             |                                         |                   |
|---------------------------------|-----------------------------|-----------------------------------------|-------------------|
| General                         |                             | RF Channel Assignment                   |                   |
| AP Name                         | APFC58.9A15.C9A4            | Current Channel                         | 100               |
| AP Mode                         | Local                       | Channel Width                           | 20 MHz 🗸          |
| dmin Status                     | ENABLED                     | Assignment Method                       | Custom 🔻          |
| lesh Backhaul                   | Disabled                    | Channel Number                          | 100 🗸             |
| llesh Designated<br>Downlink    | Disabled                    | Tx Power Level Assignme                 | 100<br>104<br>108 |
| Antenna Parameters              |                             | Current Tx Power Level                  | 112               |
| Intenna Type                    | External                    | Assignment Method                       | 116<br>120        |
| antenna Mode                    | Omni                        | BSS Color                               | 124<br>128        |
| elf-Identifying Antenna<br>SIA) | Not Present                 | BSS Color<br>Configuration              | Global            |
| dio Profile                     | roaming-radio-<br>profile 🕜 | BSS Color Global Admin<br>Status        | Disabled 💈        |
| umber of Antennas<br>elected    | 1                           | BSS Color Radio<br>Operational Status 0 | Disabled          |
| upported Antenna<br>lodes       | 1x1, 2x2, 4x4               | BSS Color Radio Admin<br>Status         | ENABLED           |
| ntenna Port Mapping             | 4                           | Current BSS Color                       | 1                 |
| ntenna Gain (in .5 dBi<br>nits) | 8                           |                                         |                   |
| ownload Core Dump to bo         | ootflash                    |                                         |                   |

To configure the AP to indoor mode, use the **ap name** *<ap-name>* **indoor** command from wireless LAN controller. This command triggers an AP rebooting. After AP registers to the wireless LAN controller after rebooting, you need to assign corresponding country code to the AP. When indoor deployment is enabled, 5G radio supports channels 36, 40, 44, 48, 52, 56, 60, 64, 100, 104, 108, 112, 116, 120, 124, 128, 132, 136, 140.

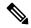

Note

To disable indoor deployment, use the **ap name** <*ap-name*> **no indoor** command.

| rch Menu Items | Configuration * > Wireless * > Access Points                     | Edit AP                                       |                                                                                      |
|----------------|------------------------------------------------------------------|-----------------------------------------------|--------------------------------------------------------------------------------------|
|                |                                                                  | General Interfaces High Availability Inventor | y ICap Advanced Support Bundle                                                       |
| shboard        | <ul> <li>All Access Points</li> </ul>                            | Advanced                                      | VLAN Tag                                                                             |
| nitoring >     | Total APs : 5 🛛 🔁                                                | Country Code* FR 🗸 🛈 🔺                        | VLAN Tag                                                                             |
| nfiguration >  | AP Name : AP Model : Slots : Status Up Time                      | Multiple Countries CN, FR, US                 | VLAN Tag State Disabled                                                              |
| ministration > | AP6C41.0EC6.7FD0 the C9115AXE-H 2 A3 days 0 h mins 5 sect        | Statistics Timer 180                          | AP Image Management                                                                  |
| ensing         | APE8EB.349C.1368 👍 🔤 WP-WIFI6-B 2 💌 1 days 6 hr<br>mins 7 sect   | CAPWAP MTU 1485                               | Instruct the AP to start image predownload                                           |
| ubleshooting   | JAP1 4 W9167EH-B 3 20 days 22 mins 47 set                        | AP Link Latency Disabled                      | Instruct the AP to swap the image                                                    |
|                | APFC58.9A15.C9A4 🚠 🔤 IW9167EH-E 3 O days 0 K mins 48 set         | AP PMK Enabled<br>Propagation<br>Capability   | AP Crash Data                                                                        |
|                | APFCS8.9A16.E464 da latt IW9167EH-B 3 A1 days 0 h<br>mins 33 set | Global mDNS Disabled (i)<br>Gateway           | Ar Gasii Data                                                                        |
| k Me Through > | H 4 1 F H 10 V                                                   | mDNS                                          | Download AP crash data to bootflash                                                  |
|                | -                                                                | Services Learnt 0                             | Hardware Reset                                                                       |
|                | > 6 GHz Radios                                                   | TCP Adjust MSS Option                         | 2 Performs reset on the AP                                                           |
|                | > 5 GHz Radios                                                   | AP TCP MSS Enabled<br>Adjust                  | 2 Reset CAPWAP connection to AP without reboot                                       |
|                | > 2.4 GHz Radios                                                 | AP TCP MSS Size 1250                          | Set to Factory Default                                                               |
|                | > Dual-Band Radios                                               | AP IPv6 TCP MSS Enabled<br>Adjust             | Clear Configuration on this AP and Reset to Factory<br>Defaults                      |
|                | ✓ Country                                                        | AP IPv6 TCP MSS 1250<br>Size                  | Clear All Config     Clear Config except Static IP     Clear Config except Static IP |
|                | Click here for list of access point models and prot-             | AP Retransmit Config Parameters               | Clear Personal SSID Config     Clear Personal Tag Config                             |

#### Edit Radios 5 GHz Band

| Configure Detail            |                  |                         |          |
|-----------------------------|------------------|-------------------------|----------|
| General                     |                  | RF Channel Assignment   |          |
| AP Name                     | APFC58.9A15.C9A4 | Current Channel         | 36       |
| AP Mode                     | Local            | Channel Width           | 20 MHz 🔻 |
| Admin Status                | ENABLED          | Assignment Method       | Custom 🔻 |
| Mesh Backhaul               | Disabled         | Channel Number          | 36 🔻     |
| Mesh Designated<br>Downlink | Disabled         | Tx Power Level Assignme | 36<br>40 |
| Antenna Parameters          |                  | Current Tx Power Level  | 44<br>48 |
| Antenna Type                | External         | Assignment Method       | 52<br>56 |
| Antenna Mode                | Omni             | BSS Color               | 60<br>64 |

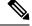

Note

Channel list extends from U-NII-2c to U-NII-1, U-NII-2a, U-NII-2c (channel 144 is excluded).

## 802.11ax 1600ns and 3200ns Guard Interval Support

802.11ac has two Guard Interval (GI) options – long GI (800ns) and short GI (400ns). 802.11ax introduces new guard interval options. It has three types of GI – 800ns, 1600ns, and 3200ns. Longer guard intervals provide improved performance in environments with multi-path and delay spread. It improves link reliability for longer-range outdoor deployments and helps to prevent inter-symbol interference in outdoor environments and therefore improve coverage and performance.

The following table compares 802.11ax to the previous two standards.

Table 1: 802.11ax Guard Interval Comparing With Previous Standards

| Capabilities         | 802.11n              | 802.11ac                      | 802.11ax             |
|----------------------|----------------------|-------------------------------|----------------------|
| Physical Layer (PHY) | High Throughput (HT) | Very High Throughput<br>(VHT) | High-Efficiency (HE) |
| Guard Interval       | 800/400 ns           | 800/400 ns                    | 800/1600/3200 ns     |

## Configuring 802.11ax Long Guard Interval

HE mode guard intervals should be configured in RF profiles.

#### Procedure

```
Step 1
          Enters global configuration mode.
          Device#configure terminal
          Example:
          Device#conf t
          Enter configuration commands, one per line. End with CNTL/Z.
Step 2
          Configures RF profile and enters RF profile configuration mode
          ap dot11 {24ghz|5ghz} rf-profile <profile-name>
          Example:
          Device(config) #ap dot11 24ghz rf-profile 24G-RF-profile
Step 3
          Configures guard interval for the RF profile.
          guard-interval (GUARD INTERVAL 1600NS | GUARD INTERVAL 3200NS | GUARD INTERVAL 400NS
           | GUARD INTERVAL 800NS}
          Example:
          Device (config-rf-profile) #guard-interval GUARD_INTERVAL_1600NS
             • GUARD_INTERVAL_1600NS: Set 1600 ns guard interval (only in HE mode)
             • GUARD INTERVAL 3200NS: Set 3200 ns guard interval (only in HE mode)
```

- GUARD\_INTERVAL\_400NS: Set 400 ns guard interval (HT VHT mode)
- GUARD\_INTERVAL\_800NS: Set 800 ns guard interval

#### Note

Valid guard interval values are 800, 1600, and 3200 ns for HE mode. By default, GI is 800 ns.

**Step 4** Exit global configuration mode.

#### end

#### Example:

Device(config)#end

Use the following command to verify the configuration on wireless controller:

```
#show ap rf-profile name Demo-24G-RF-profile detail | inc Guard
Guard Interval : 1600ns
#show ap rf-profile name Demo-5G-RF-profile detail | inc Guard
Guard Interval : 3200ns
```

#### Example

#### 1. Define GI in RF profile

```
ap dot11 24ghz rf-profile Demo-24G-RF-profile
shutdown
guard-interval GUARD_INTERVAL_1600NS
no shutdown
ap dot11 5ghz rf-profile Demo-5G-RF-profile
shutdown
guard-interval GUARD_INTERVAL_3200NS
no shutdown
```

#### 2. Associate RF profile to RF tag

```
wireless tag rf Demo-Guard-Interval-RF-tag
24ghz-rf-policy Demo-24G-RF-profile
5ghz-rf-policy Demo-5G-RF-profile
```

#### 3. Associate RF tag to AP

```
ap fc58.9a15.c83c
rf-tag Demo-Guard-Interval-RF-tag
```

## **GNSS Support**

From Cisco IOS XE Dublin 17.11.1, GNSS is supported on IW9167EH. The AP tracks GPS information for devices deployed in the outdoor environment and sends the GNSS information to the wireless controller.

Use the following command to display the GNSS information on the AP:

#### ap# show gnss info.

Use the following commands to display the GPS location of the AP:

controller# show ap geolocation summary

controller# show ap name <*Cisco AP*> geolocation detail

## **RAP Ethernet Daisy Chain**

The RAP Ethernet Daisy Chain feature enhances the existing Ethernet bridging functionality. It forces the bridge AP to stick to the Ethernet link, and block the selecting of wireless link for uplink backhaul. Even the Ethernet link failure happens, the access point will never select a parent over wireless backhaul.

The following figure shows an example of RAP Ethernet Daisy Chain topology. Standalone DC power source is provided to each RAP.

#### Figure 1: RAP Ethernet Daisy Chain Topology

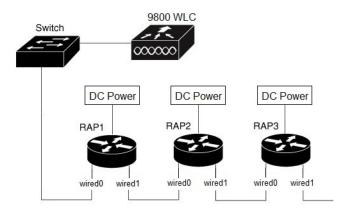

#### Table 2: Port Mapping

| Panel Label      | SW Interface |  |
|------------------|--------------|--|
| mGig POE-IN port | wired 0      |  |
| SFP              | wired 1      |  |

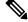

Note The supported SFP module for this feature is the 1000BASE-T rugged SFP (Cisco PID: GLC-T-RGD).

Follow these guidelines when you configure this feature:

- All APs in daisy chain is operating in mesh bridge mode or Flex+Bridge mode with Root AP role. The PoE-IN (wired0) and SFP (wired1) port can be used as uplink port and the PoE-IN (wired0) port has the higher priority than SFP (wired1).
- VLAN transparency should be disabled on all daisy-chained RAPs.
- To enable VLAN support on each root AP:
  - For bridge mode APs, use the **ap name name-of-rap mesh vlan-trunking [native] vlan-id** command to configure a trunk VLAN on the corresponding RAP.
  - For Flex+Bridge APs, you must configure the native VLAN ID under the corresponding flex profile.

The RAP Ethernet Daisy Chain feature is already supported on Cisco IOS XE Cupertino 17.9.3, while it has the following limitations:

- Primary ethernet port (mGig port) must be used as uplink. In this case, SFP port to SFP port connection is not supported, which impacts network throughput (no 2.5Gbps or 5Gbps copper SFP available when SFP connect to mGig port).
- Reuse an existing command **persistant-ssid** to enable the RAP Ethernet Daisy Chain feature, which is misleading.

In Cisco IOS XE Dublin 17.11.1, the RAP Ethernet Daisy Chain feature is enhanced to support the following functions:

• Wireless Spanning Tree Protocol (WSTP) hello is enabled to support auto root port detection, so that RAP can use any port as its uplink. See the following topology.

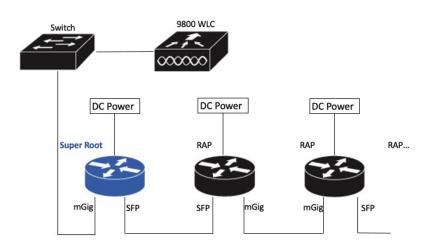

Figure 2: RAP Ethernet Daisy Chain With WSTP Topology

• A separate and dedicated command rap-eth-daisychain is introduced to enable the feature.

## WSTP Overview

Wireless LAN spanning tree protocol (WSTP) organizes a Cisco mesh network into a loop-free spanning tree topology. It quickly configure a mesh network into a stable, loop-free, optimal spanning tree topology, where an optimal topology provides least-cost paths to the primary Ethernet LAN. WSTP Hello messages are used to build the WSTP topology.

The WSTP super root is a single RAP that is elected as the highest level "super" root for the entire WSTP spanning tree. The super root is directly attached to the primary LAN. The super root transmits zero-cost WSTP SR Hello messages on its Ethernet root port to advertise the primary LAN to RAPs.

## **Comparison with Previous Release**

The following table compares the daisy chain features in current release and prior to 17.11:

|                    | Prior to Release 17.11.1                                     | Release 17.11.1                                                                                         |
|--------------------|--------------------------------------------------------------|----------------------------------------------------------------------------------------------------|
| Topology           | Fixed topology                                               | Flexible topology                                                                                       |
|                    | RAP must use its mGig port as uplink in daisy chain topology | RAP can use either mGig port or<br>SFP port as uplink in daisy chain<br>topology by enabling WSTP on AP |
| Feature enablement | <b>Persistant-ssid</b> in AP profile                         | rap-eth-daisychain in Mesh profile                                                                      |
| Ring Topology      | Not supported $\frac{2}{2}$                                  | Not supported                                                                                           |

Persistant-ssid is still supported in 17.11, so that daisy chain function will not be impacted after upgrading from previous release to 17.11 with old configuration. But Persistant-ssid is not recommended in 17.11, and the new rap-eth-daisychain command is recommended.

<sup>2</sup> Supported only on IW6300 access point, by enabling daisychain-stp-redundancy. For more information, see the RAP Ethernet Daisy Chain Redundancy for STP Ring Topology section in Cisco Catalyst IW6300 Heavy Duty Series and 6300 Series Embedded Services Access Point Software Configuration Guide.

## **RAP Ethernet Daisy Chain Configuration**

This section provides procedures for the RAP Ethernet daisy chain configuration.

### **Preconfiguring RAP Ethernet Daisy Chain Before Field Deployment**

This section provides the preconfiguration that you should complete in lab before you set up in field deployment.

#### Procedure

- **Step 1** Unpack, connect, and power on the AP.
- **Step 2** Join each AP to controller with mGig port. See the following figure for details.

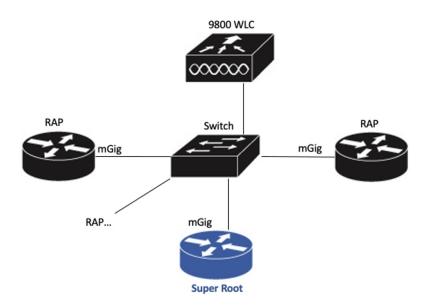

- Step 3 Configure AP to bridge mode and configure AP role to Root AP. For detailed configuration procedures, see https://www.cisco.com/c/en/us/td/docs/wireless/controller/9800/17-11/ config-guide/b\_wl\_17\_eleven\_cg/m\_mesh\_ewlc.html#task\_pnb\_bwy\_mlb.
- **Step 4** Configuring RAP Ethernet Daisy Chain.
  - a) Create mesh profile and enable the Rap Ethernet Daisy chain feature.
     See Enabling RAP Ethernet Daisy Chain, on page 10.
  - b) Attach the profile to all the RAP.
  - c) Configure one AP as Super Root which should be the first hop to the wireless controller. See Configuring Super Root, on page 11.
  - d) Configure primary Ethernet port on the Super Root AP if you use SFP port as uplink.

See Configuring Primary Ethernet Port, on page 12.

**Step 5** Enable Ethernet Bridging and Configure Ethernet port.

See Configuring Ethernet Bridging and Ethernet Port, on page 12.

- a) Enable Ethernet Bridging.
- b) Ethernet port configuration on both Port 0 and Port 1, including port mode and vlan. It is recommended to configure port to trunk mode.
- **Step 6** Verify the behavior in daisy chain topology.
  - a) Connecting the RAP via wired port one by one.

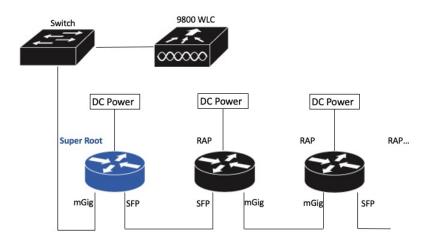

#### Note

The RAP which is the first hop from wireless controller should be configured as Super Root, as shown in the above figure.

b) Make sure that RAP of each hop can join the controller.

#### Note

In field deployment, just repeat Step 6 of this procedure. Make sure you configure the first hop as Super Root.

## **Enabling RAP Ethernet Daisy Chain**

To enable RAP Ethernet Daisy Chain feature, use the rap-eth-daisychain command, or configure from GUI.

The following example shows enabling the feature from CLI:

```
#configure terminal
(config) #wireless profile mesh default-mesh-profile
(config-wireless-mesh-profile) #ethernet-bridging
(config-wireless-mesh-profile) #rap-ethernet-daisychain
```

The following figure shows enabling the feature from GUI:

| Edit Mesh Profile               |                   |                           |   |
|---------------------------------|-------------------|---------------------------|---|
| General Advanced                |                   |                           |   |
| Name*                           | mesh_profile      | Backhaul amsdu            |   |
| Description                     | Enter Description | Backhaul Client Access    |   |
| Range (Root AP to Mesh AP)      | 12000             | Battery State for an AP   |   |
| Multicast Mode                  | In-Out            | Full sector DFS status    |   |
| IDS (Rogue/Signature Detection) |                   | Daisychain STP Redundancy | 0 |
|                                 | Ner: Fret         | MAP Fast Ancestor Find    | O |
| Convergence Method              | Very Fast         | RAP Ethernet Daisy Chain  |   |
| Background Scanning             |                   |                           |   |
| Channel Change Notification     |                   |                           |   |
| LSC                             | 0                 |                           |   |

To verify the configuration, use the **show wireless profile mesh detailed** command or **show wireless mesh ethernet daisy-chain summary** command from wireless controller, as shown in the following examples:

#show wireless profile mesh detailed <profile name>

| …<br>RAP ethern                      | et daisychain             | : ENA               | BLED                             |          |         |       |
|--------------------------------------|---------------------------|---------------------|----------------------------------|----------|---------|-------|
| <b>#show wire</b><br>AP Name<br>Root | less mesh ethe<br>BVI MAC | ernet daisy-<br>BGN | <b>chain summary</b><br>Backhaul | Ethernet | STP Red | Super |
| APxxxxxx<br>Enabled                  |                           | XXXXX               | Ethernet0                        | Up Up    | NA      |       |

Or use the **show mesh config** command on AP, as shown in the following example:

#show mesh config

RAP Ethernet Daisy Chain: Enabled Daisy Chain Root: Disabled

### **Configuring Super Root**

The first RAP which connects to the upstream switch should be configured as super root, which means it's the source of all WSTP hello. Other RAPs only start hello after receiving a hello.

You can configure the super root from wireless controller or from AP.

 From wireless controller, use the ap name <name> [no] mesh rap-eth-daisychain super-root command to configure a super root.

To verify the configuration, use the following command:

#show ap name <name> config general

RAP ethernet daisychain : Enabled Super Root : Enabled • On AP, use the capwap ap mesh wstp super-root command to configure a super root.

To verify the configuration, use the following command:

```
#show mesh config
```

```
RAP Ethernet Daisy Chain: Enabled
Daisy Chain Root: Enabled
```

### **Configuring Primary Ethernet Port**

Super root must use its primary Ethernet port to connect to upstream switch. For IW9167EH, the default primary Ethernet port is Ethernet port 0. To manually configure the primary Ethernet port, use the **ap name** <**name> mesh backhaul ethernet <0/1>** command from wireless controller.

: 1

: Enabled

: Disabled

To verify the configuration, use the following command from wireless controller:

#show ap name <name> config general

```
…
AP Primary Ethernet port
RAP ethernet daisychain
Super Root
```

Or use the following commands on AP:

#show mesh config

```
RAP Ethernet Daisy Chain: Enabled
Daisy Chain Root: Enabled
AP Primary ethernet backhaul interface: 1
```

```
#show mesh adjacency parent
AdjInfo: Wired Backhaul: 1 [xx:xx:xx:xx:xx]
```

#### **Configuring Ethernet Bridging and Ethernet Port**

#### **Configuring Ethernet Bridging (CLI)**

The Ethernet port on the MAPs are disabled by default. It can be enabled only by configuring Ethernet bridging on the Root AP and the other respective MAPs. Follow these steps to enable Ethernet bridging on the AP.

#### Procedure

```
      Step 1
      Enters global configuration mode.

      Device#configure terminal

      Step 2
      Creates a mesh profile.

      wireless profile mesh profile-name

      Example:

      (config) #wireless profile mesh rap-eth-daisy

      Step 3
      ethernet-bridging

      Example:
```

(config-wireless-mesh-profile) #ethernet-bridging

Connects remote wired networks to each other.

**Step 4** Disables VLAN transparency to ensure that the bridge is VLAN aware.

no ethernet-vlan-transparent

#### **Example:**

(config-wireless-mesh-profile) #no ethernet-vlan-transparent

**Step 5** Exit global configuration mode.

end

#### Example:

(config-wireless-mesh-profile) #end

#### Example

Use the following command to verify the configuration:

#show wireless profile mesh detailed rap-eth-daisy

| Mesh Profile Name           | : | rap-eth-daisy |
|-----------------------------|---|---------------|
| Description                 | : |               |
| Bridge Group Name           | : | unconfigured  |
| Strict match BGN            | : | DISABLED      |
| Amsdu                       | : | ENABLED       |
| Background Scan             | : | DISABLED      |
| Channel Change Notification | : | DISABLED      |
| Backhaul client access      | : | DISABLED      |
| Ethernet Bridging           | : | ENABLED       |
| Ethernet Vlan Transparent   | : | DISABLED      |
| Daisy Chain SP Redundancy   | : | DISABLED      |
| Full Sector DFS             | : | ENABLED       |

#### **Configuring Ethernet Bridging (GUI)**

Follow these steps to configure Ethernet Bridging from wireless controller GUI:

#### Procedure

| Step 1 | Choose Configuration > Wireless > Mesh > Profiles                                     |
|--------|---------------------------------------------------------------------------------------|
| Step 2 | Click Add.                                                                            |
| Step 3 | In General tab, enter the Name of the mesh profile.                                   |
| Step 4 | In Advanced tab, uncheck the VLAN Transparent check box to disable VLAN transparency. |
| Step 5 | In Advanced tab, check the Ethernet Bridging check box.                               |
| Step 6 | Click Apply to Device.                                                                |

| nfiguration - > Wireless - > Mesh     |                                       | Edit Mesh Profile              |                      |  |  |  |
|---------------------------------------|---------------------------------------|--------------------------------|----------------------|--|--|--|
| bal Config Profiles                   |                                       | General Advanced               | General Advanced     |  |  |  |
| + Add × Delete                        |                                       | Security                       |                      |  |  |  |
| imber of Profiles : 2                 |                                       | Method                         |                      |  |  |  |
| Name                                  | <ul> <li>Bridge Group Name</li> </ul> | - s Authentication Method      | hod                  |  |  |  |
| rap-eth-daisy                         | duplo-mesh                            | Authorization Method Enter Met | hod                  |  |  |  |
| default-mesh-profile                  | duplo-mesh                            | E. Ethernet Bridging           | E. Ethernet Bridging |  |  |  |
| I I I I I I I I I I I I I I I I I I I | r page                                | VLAN Transparent               |                      |  |  |  |
|                                       |                                       | Bridge Group                   |                      |  |  |  |
|                                       |                                       | Bridge Group Name duplo-me     | esh                  |  |  |  |
|                                       |                                       | Strict Match                   |                      |  |  |  |

#### **Configuring Ethernet Port (CLI)**

RAP Ethernet secondary port supports Access mode and Trunk mode. Follow these steps to configure Ethernet port mode.

• Use the following command to configure access mode.

#ap name ap-name mesh ethernet 1 mode access Vlan-ID

- Use the following commands to configure trunk mode. VLAN support must be enabled in advance, and VLAN transparent should be disabled in your mesh profile.
  - Configure a trunk VLAN on the corresponding RAP.

#ap name ap-name mesh vlan-trunking native Vlan-ID

· Configure the native VLAN for the trunk port.

#ap name ap-name mesh ethernet 1 mode trunk vlan native Vlan-ID

• Configure the allowed VLANs for the trunk port. Permits VLAN filtering on an ethernet port of any Mesh or Root Access Point. Active only when VLAN transparency is disabled in the mesh profile.

#ap name ap-name mesh ethernet 1 mode trunk allowed Vlan-ID

#### **Configuring Ethernet Port (GUI)**

Follow these steps to configure Ethernet port from wireless controller GUI:

#### Procedure

#### Step 1 Choose Configuration > Wireless > Access Points.

The **All Access Points** section, which lists all the configured APs in the network, is displayed with their corresponding details.

**Step 2** Click the configured mesh AP.

The Edit AP window is displayed.

- Step 3 Choose the Mesh tab.
- **Step 4** In the **Ethernet Port Configuration** section, from the **Port** drop-down list, choose the port to configure.
- **Step 5** From the **Mode** drop-down list, choose access mode or trunk mode.
- **Step 6** In the Native VLAN ID field, enter the native VLAN for the trunk port.
- **Step 7** Click **Update and Apply to Device**.

| Edit AP          |               |                   |             |               |                      |                                |
|------------------|---------------|-------------------|-------------|---------------|----------------------|--------------------------------|
| General          | Interfaces    | High Availability | y Inventory | Mesh          | Advanced             | Support Bundle                 |
| General          |               |                   |             | Ethernet Port | Configuration        |                                |
| Block Chile      | d 🔲           |                   |             |               |                      | ociated Mesh Profile should be |
| Daisy Chai       | ining         |                   |             | enabled to co | onfigure this sectio | n successfully                 |
| Daisy Cha<br>RAP | ining strict- |                   | ſ           | Port          |                      | 1                              |
| Preferred        | Parent MAC    | 000.0000.0000     |             | Mode          |                      | trunk                          |
| Role             | F             | loot              | •           | Native VLAN   | ID*                  | 2155                           |
|                  |               |                   |             | Allowed VLA   | N IDs                | 0-4094                         |
| Remove P         | SK 🗎          |                   |             |               |                      |                                |

## Show and Debug Command

• Use the following command to debug WTP:

| AP#debug mesh wstp |         |                                                                                |  |  |  |  |  |  |  |
|--------------------|---------|--------------------------------------------------------------------------------|--|--|--|--|--|--|--|
|                    | error   | Mesh wstp error debugs                                                         |  |  |  |  |  |  |  |
|                    | events  | Mesh wstp events debugs                                                        |  |  |  |  |  |  |  |
|                    | packets | Mesh wstp packet debugs                                                        |  |  |  |  |  |  |  |
|                    |         |                                                                                |  |  |  |  |  |  |  |
|                    |         | <pre>chatter: wstp_ctl :: WstpControl: RX Hello(00) - BID:FC:58:9A:15:C8</pre> |  |  |  |  |  |  |  |
|                    |         | <pre>chatter: wstp_ctl :: WstpControl - wired_hello_only, hello received</pre> |  |  |  |  |  |  |  |
|                    |         |                                                                                |  |  |  |  |  |  |  |

| 00.00.11.0010  |          | no cp_ccr | inseptone of interested of a sub-reason of the end of the end of t |  |
|----------------|----------|-----------|----------------------------------------------------------------------------------------------------|--|
| 03:05:24.5918] | chatter: | wstp_ctl  | WstpControl - wired_hello_only, hello received, update parent record                                                                                                    |  |
| 03:05:24.5946] | chatter: | wstp_ctl  | WstpControl: TX Hello(00) - BID:FC:58:9A:17:58:EC SR:FC:58:9A:15:C8:04/0 Flags:02 Port:wired1                                                                                                    |  |
| 03:05:26.5918] | chatter: | wstp_ctl  | WstpControl: RX Hello(00) - BID:FC:58:9A:15:C8:04 SR:FC:58:9A:15:C8:04/0 Flags:02 Port:wired0                                                                                                    |  |
| 03:05:26.5918] | chatter: | wstp_ctl  | WstpControl - wired_hello_only, hello received, update parent record                                                                                                    |  |
| 03:05:26.59461 | chatter: | wstp ctl  | WstpControl: TX Hello(00) - BTD:FC:58:9A:17:58:FC SR:FC:58:9A:15:(8:04/0 Flags:02 Port:wired)                                                                                                    |  |

• Use the following command to display the WSTP statistics:

```
AP#show mesh stats
WSTP stats:
Attach-Cnt Hello-TX Hello-Rx TCN-TX TCN-RX SR-Chg-Cnt ST-Roam-Cnt
0 58 58 0 0 0 0 0
```

I